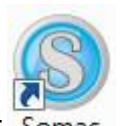

桌面的圖示<sup>Somac</sup>,點擊二下即可執行

點擊兩下SoMac 圖示後,會顯示輸入帳號密碼的視窗,帳號預設值為system,密碼預設

#### 為空白,輸入後點擊**"**登入**"**即可執行 SoMac 軟體

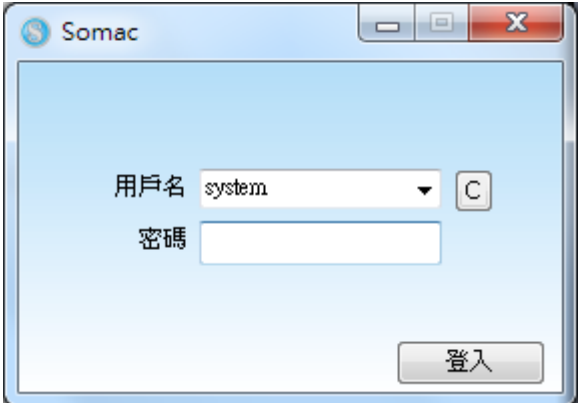

一、 登入畫面

終端機

點擊**"**系統**" "**終端機**"**,會彈出終端機視窗,如圖:

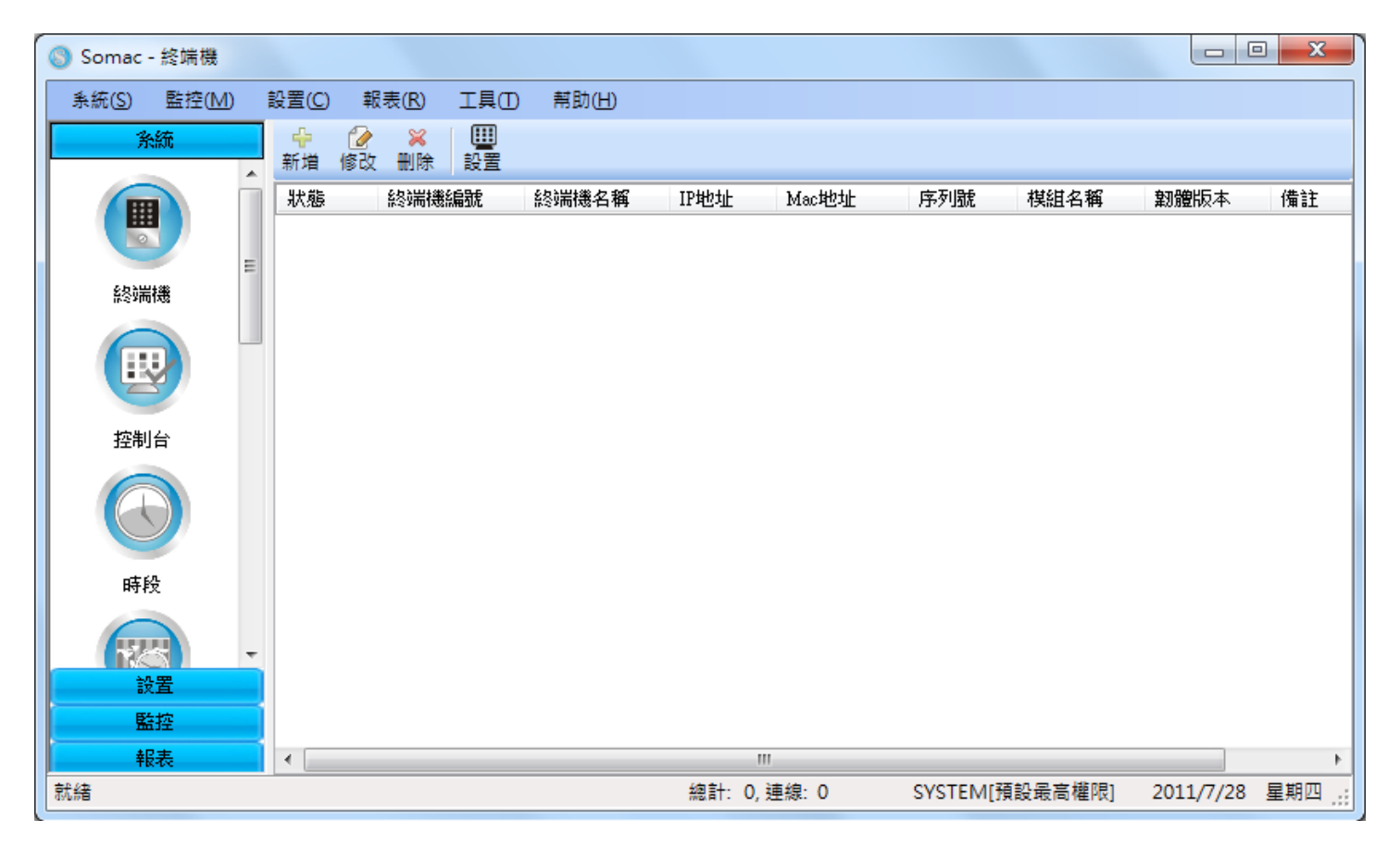

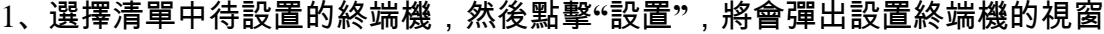

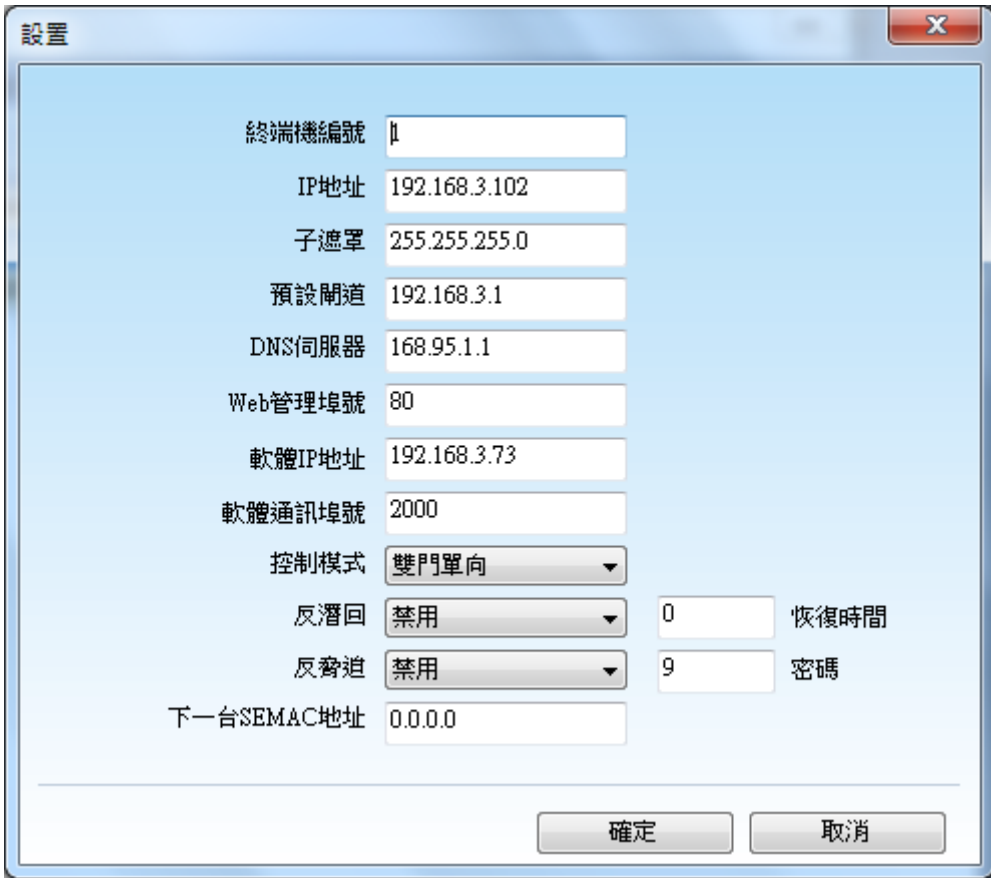

自動下載設置

點擊**"**進出記錄**" "**自動下載設置**"**,會顯示自動下載設置的視窗,

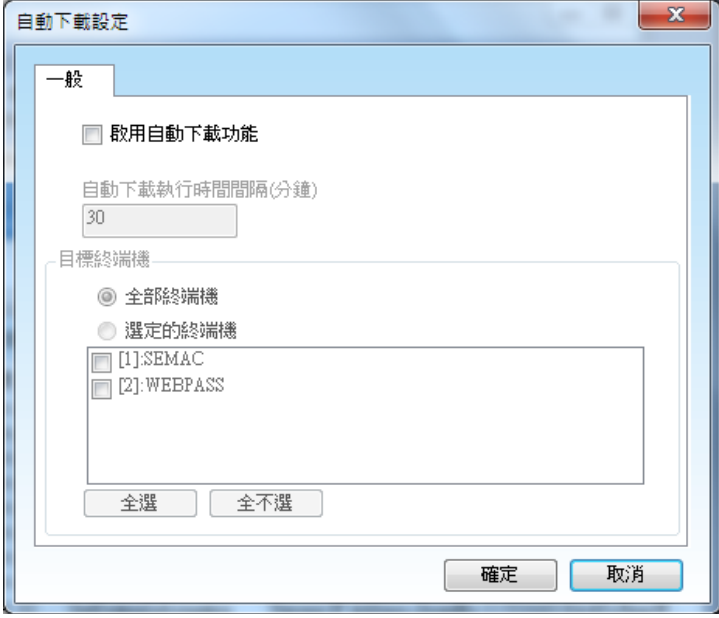

勾選**"**啟用自動下載功能**"**,填入自動下載時間間隔並選擇要自動下載記錄的終端機,按**"**確

定**"**即完成設定,

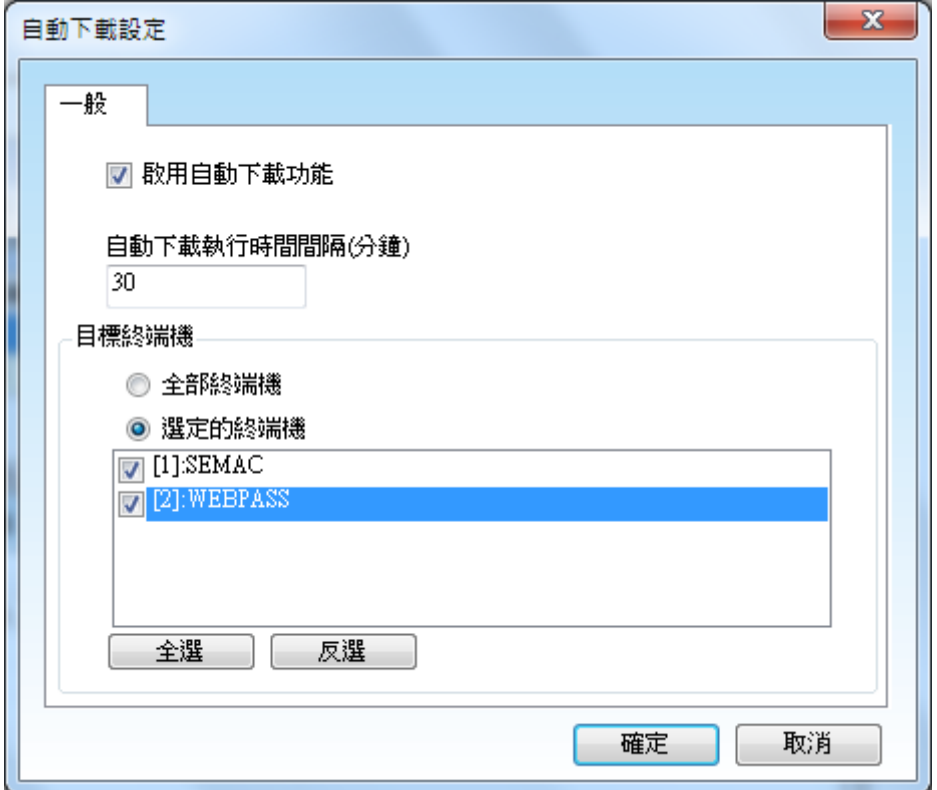

## 人員資料設定

點擊**"**設置**" "**人員資料**"**,會彈出人員資料的視窗,如圖:

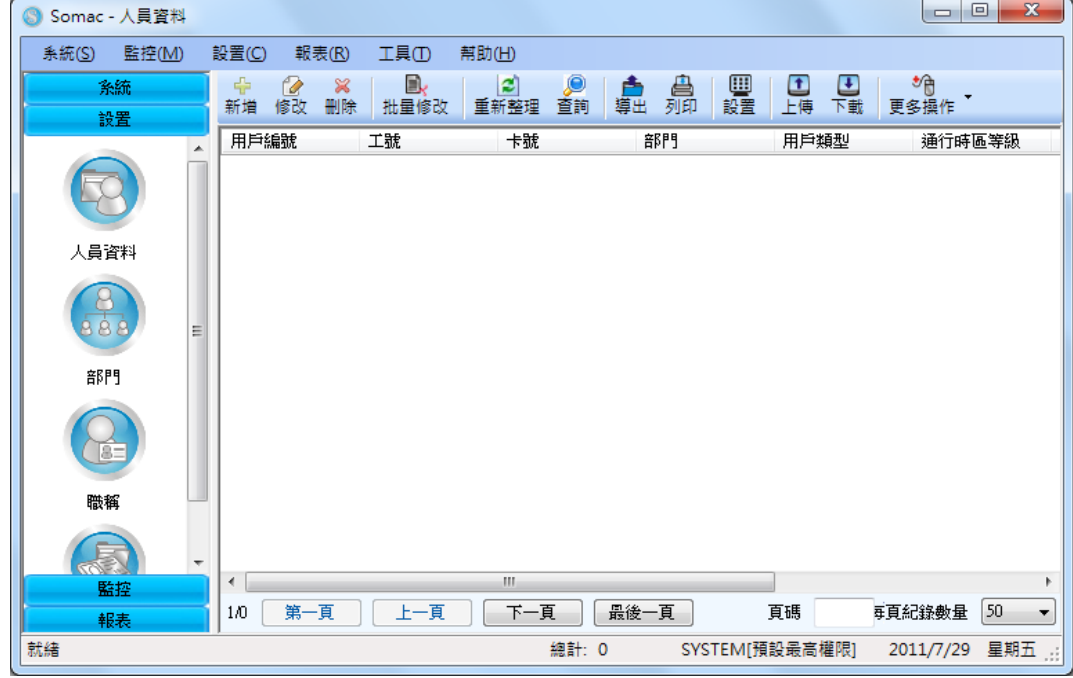

2、人員資料顯示的欄位有:

用戶編號、工號、姓名、卡號、部門、用戶類型、通行時區等級、是否啟用、工作狀態、備註

新增、修改:

主要訊息

新增、修改人員的工號(不可修改)、卡號、姓名、部門、用戶類型、通行時區等級、啟用**/**關閉、 有效驗證、個人密碼、群組、照片

基本訊息(非必填)

新增、修改人員的工作狀態、性別、姓名、暱稱、英文名、工作單位、職位、職稱、技術等級、 出生日期、婚姻狀態、入職日期、離職日期、證件名稱、證件號碼、最高學歷、所學專業、畢 業院校、畢業日期

- > 聯繫方式(非必填) 新增、修改人員的工作電話、個人電話、家庭電話、工作電子郵件、個人電子郵件、郵政編碼、 家庭住址、其他聯繫方式
- 其他(非必填) 新增、修改人員的其他資料
- 刪除:刪除人員資料
- 批量修改:同時修改多個人員資料欄位
- 刷新:刷新人員資料畫面
- 査詢:依用戶編號、工號、姓名、卡號、部門、群組 1/2/3/4 的條件進行資料查詢
- 導出:將人員資料導出為 Excel 或 TXT 檔案
- 列印:列印人員資料

設置:

#### ▶ 常規

- 1、設定姓名的擺放規則
- 2、選擇是否在上傳時,覆蓋終端機上已存在的人員
- 3、選擇是否在工作狀態改為"離職"時,提示從終端機上刪除該人員
- 顯示
	- 1、勾選要顯示的人員資料欄位
	- 2、選擇是否顯示"離職"的人員
- 職位、技術等級、證件名稱、最高學歷、政治面貌、宗教、民族、籍貫 新增、刪除職位、技術等級、證件名稱、最高學歷、政治面貌、宗教、民族、籍貫的資料,新 增的資料會顯示在人員**"**基本訊息**"**中
- 上傳:上傳人員資料至終端機
- 下載:下載終端機的人員資料至 SoMac

#### 更多操作:

- 查看上傳的人員
- 從終端機刪除選定的人員
- 清空終端機的人員
- 修改工號
- 修改用戶編號

## 新增人員

點擊**"**新增**"**,會彈出新增人員的視窗,如圖:

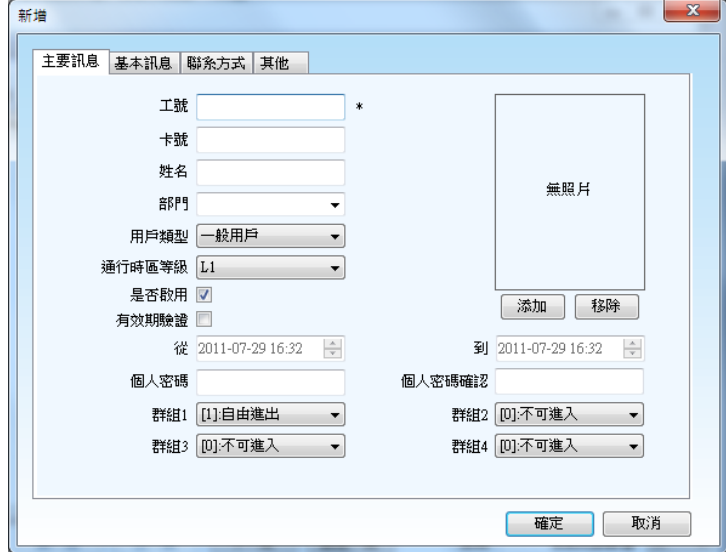

- 工號不能為空白,且不可重複
- > 用戶類型有一般用戶、管理者、訪客、巡邏卡、保全卡可設定
- 選擇是否啟用此用戶
- 設定有效期限驗證
- 設定個人密碼
- 設定群組 1~4
- 設定基本訊息、聯繫方式、其他資料

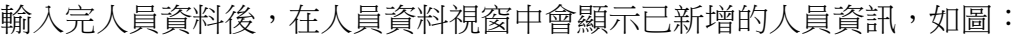

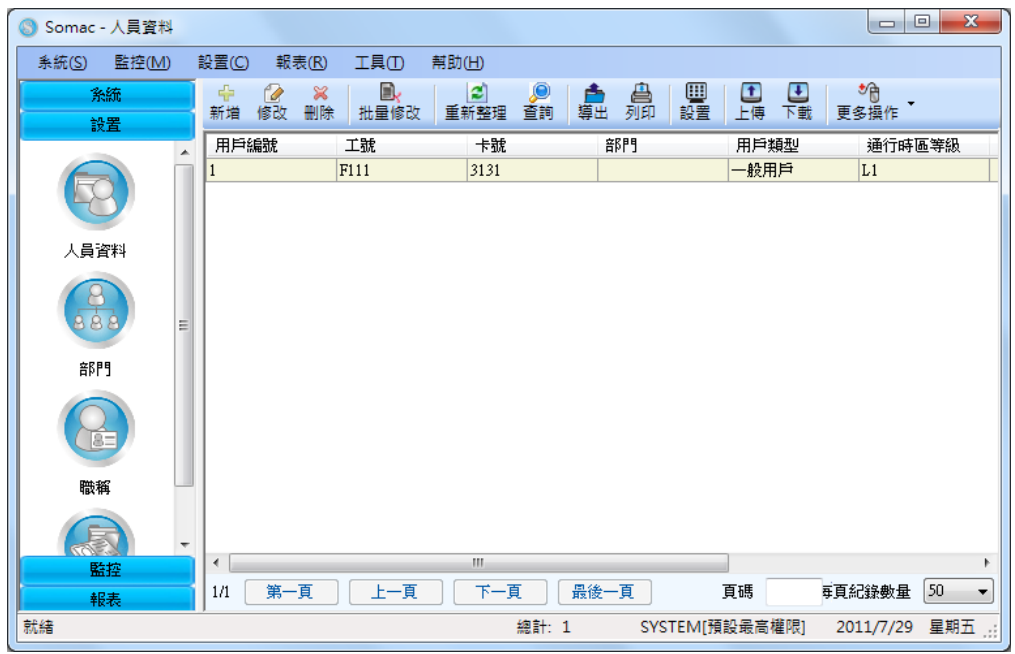

## 修改人員

點擊**"**修改**"**,會彈出修改人員的視窗,如圖:

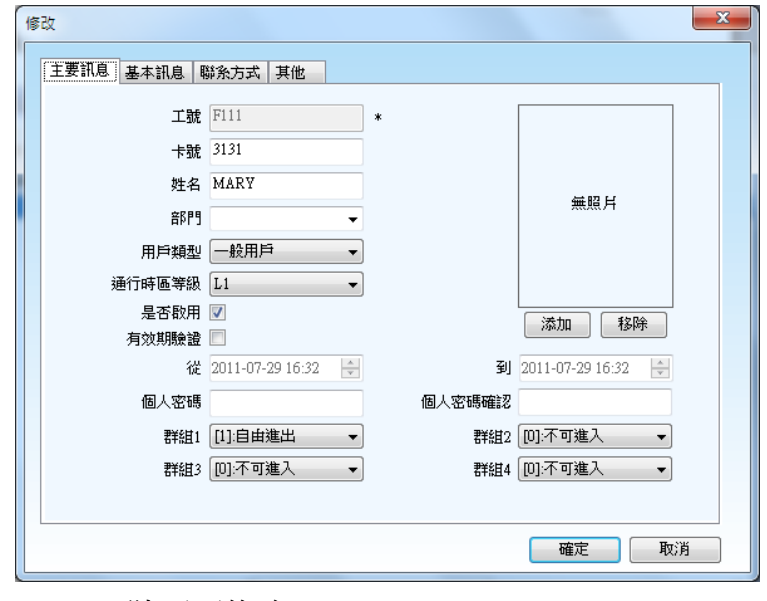

- 工號不可修改
- 修改完人員資料後,在人員資料視窗中會顯示已修改的人員資訊,如圖:

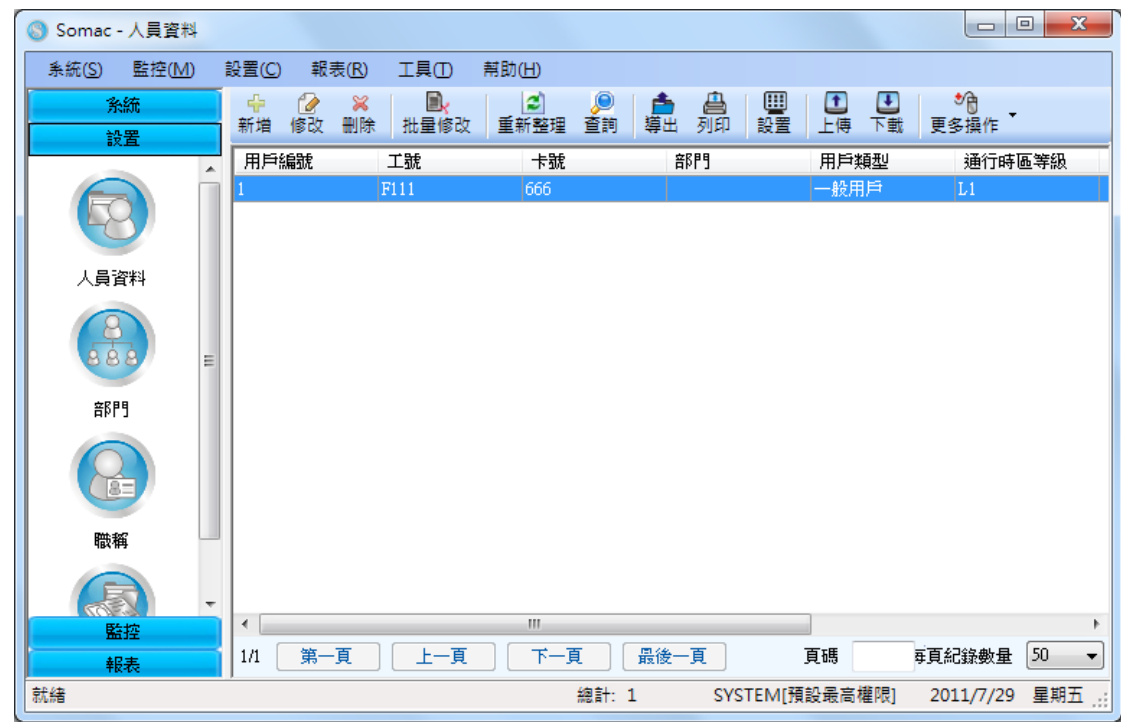

除了上述方式之外,直接在清單中針對要修改的人員點擊兩下,也會彈出修改視窗供使用者修改 一次只可選擇一個人員進行修改,不可多選

# 刪除人員

選擇清單中待刪除的人員(不會刪除終端機中的人員),然後點擊**"**刪除**"**,將會彈出是否確認刪除的訊息

視窗,如圖:

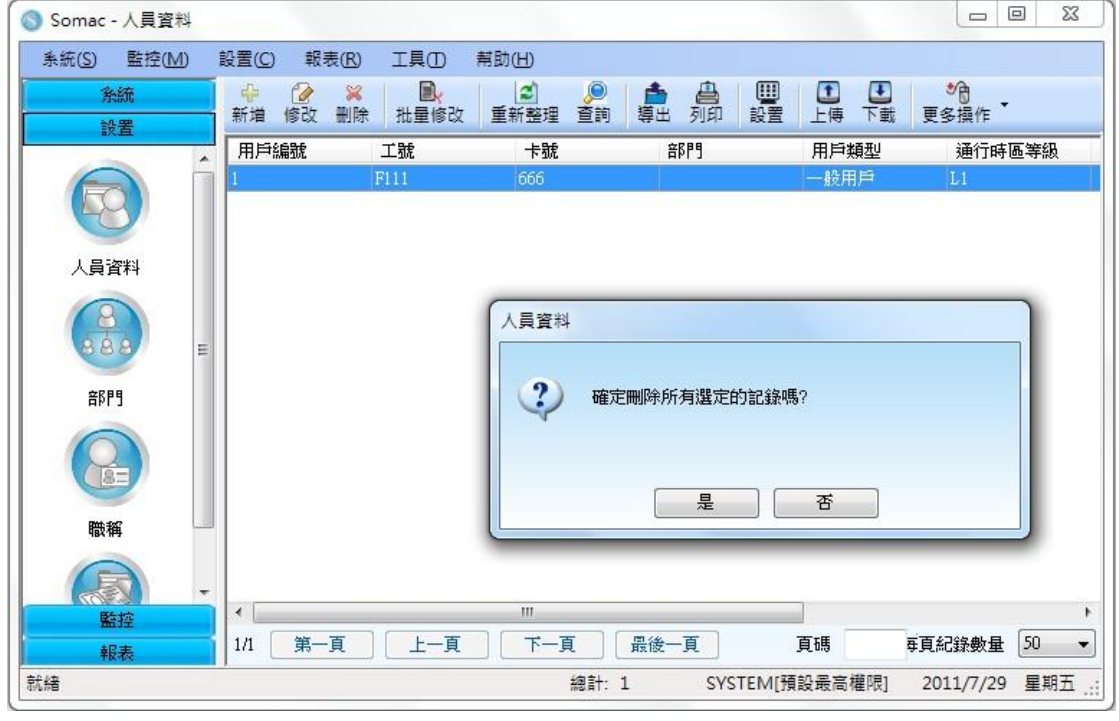

按**"**是**"**則確認刪除,按**"**否**"**則取消刪除

2、利用滑鼠或搭配 Ctrl 鍵,可選擇多個人員進行刪除,如圖:

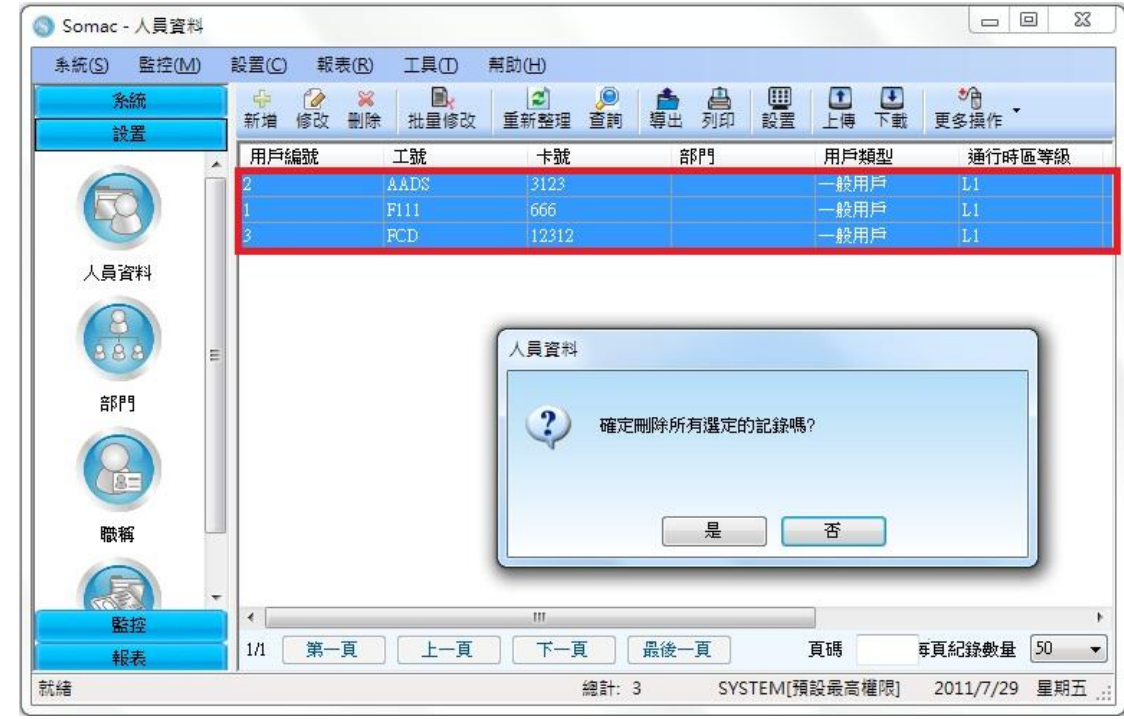

按**"**是**"**則確認刪除,按**"**否**"**則取消刪除

從清單中選擇要修用戶號的人員(單選),然後點擊**"**更多操作**" "**修改用戶編號**"**,將會彈

出修改用戶號的視窗

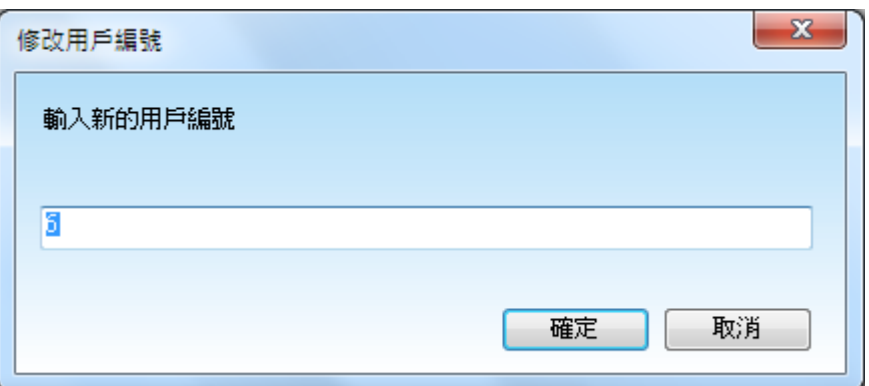

修改用戶編號後,按**"**確定**"**即完成修改,清單中被修改的人員用戶編號會被更新

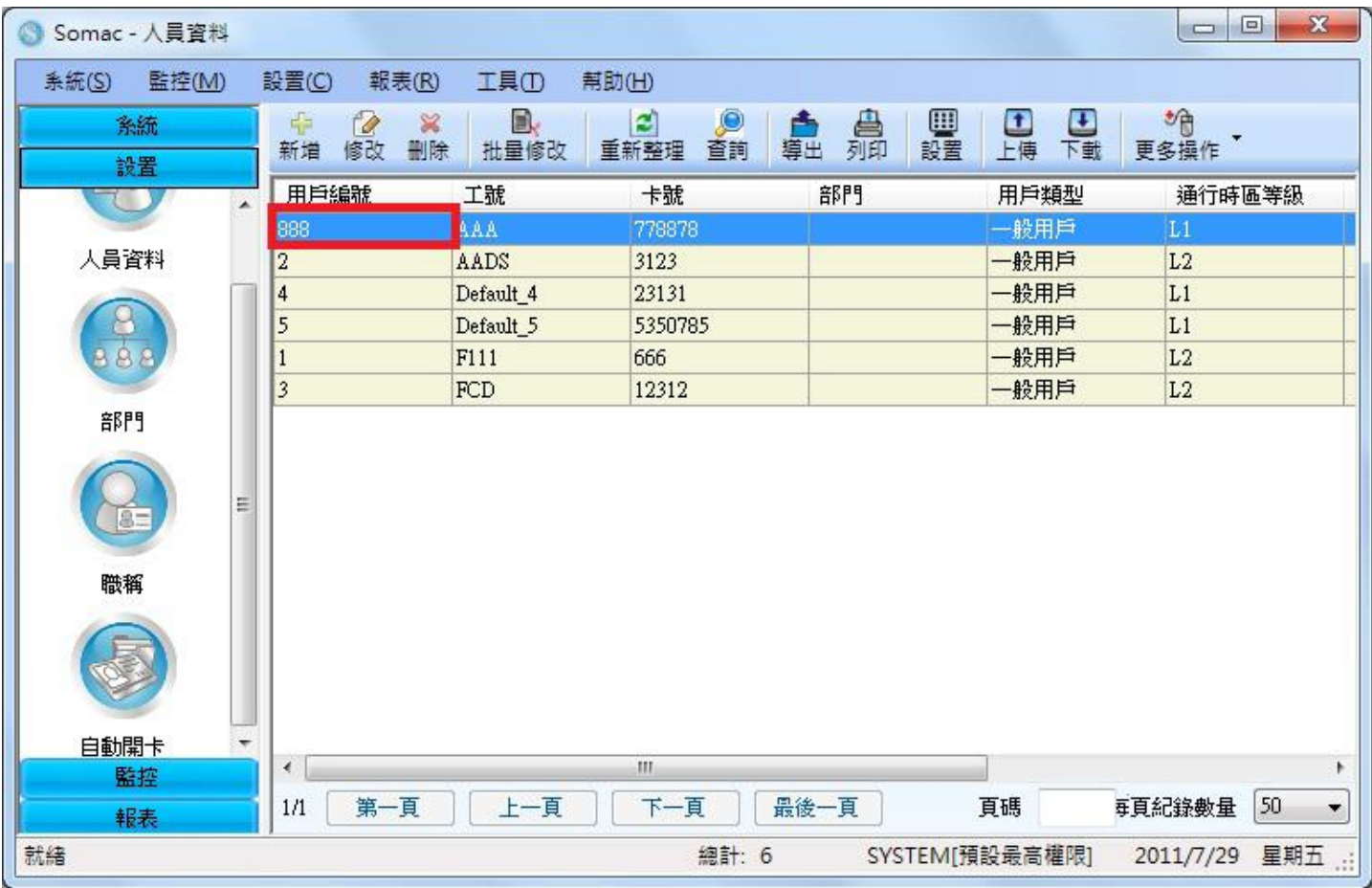

![](_page_8_Picture_33.jpeg)

#### 點擊**"**報表**" "**進出記錄報表**"**,會彈出進出記錄報表的視窗

### 查詢

勾選日期、工號、卡號、姓名、用戶編號並填入條件後,點擊**"**查詢**"**,視窗中會顯示符合

### 條件的進出記錄

![](_page_8_Picture_34.jpeg)

#### 勾選**"**顯示抓拍的圖片**"**,會顯示 IP Camera 擷取的圖片及儲存的路徑

![](_page_9_Picture_28.jpeg)

列印

完成搜尋符合條件的進出記錄後,點擊**"**列印**"**,會顯示進出記錄報表的列印設定視窗

![](_page_9_Picture_29.jpeg)

此視窗可勾選要列印進出記錄報表的欄位及列印行範圍、列印方向、頁邊距、行高,並可

### 進行預覽列

![](_page_10_Picture_37.jpeg)

資料庫連接

點擊**"**工具**" "**資料庫連接**"**,將會顯示資料庫連接的視窗,此視窗是設定SoMac 使用的

SQL 類型及 SQL 資料庫的位置,資料庫類型有 MSSQL Express 及 MSSQL Server 兩種類型可以選擇

![](_page_10_Picture_38.jpeg)

![](_page_11_Picture_11.jpeg)

## 選擇資料庫後,點擊**"**確定**"**即完成設定,測試連接可測試資料庫是否存在

![](_page_11_Picture_12.jpeg)